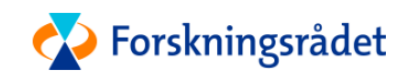

# Registrering av reiseregninger i Unit4 Travel & Expenses

BRUKERVEILEDNING

*Oppdatert: 08.04.2020*

## Innhold

<span id="page-1-0"></span>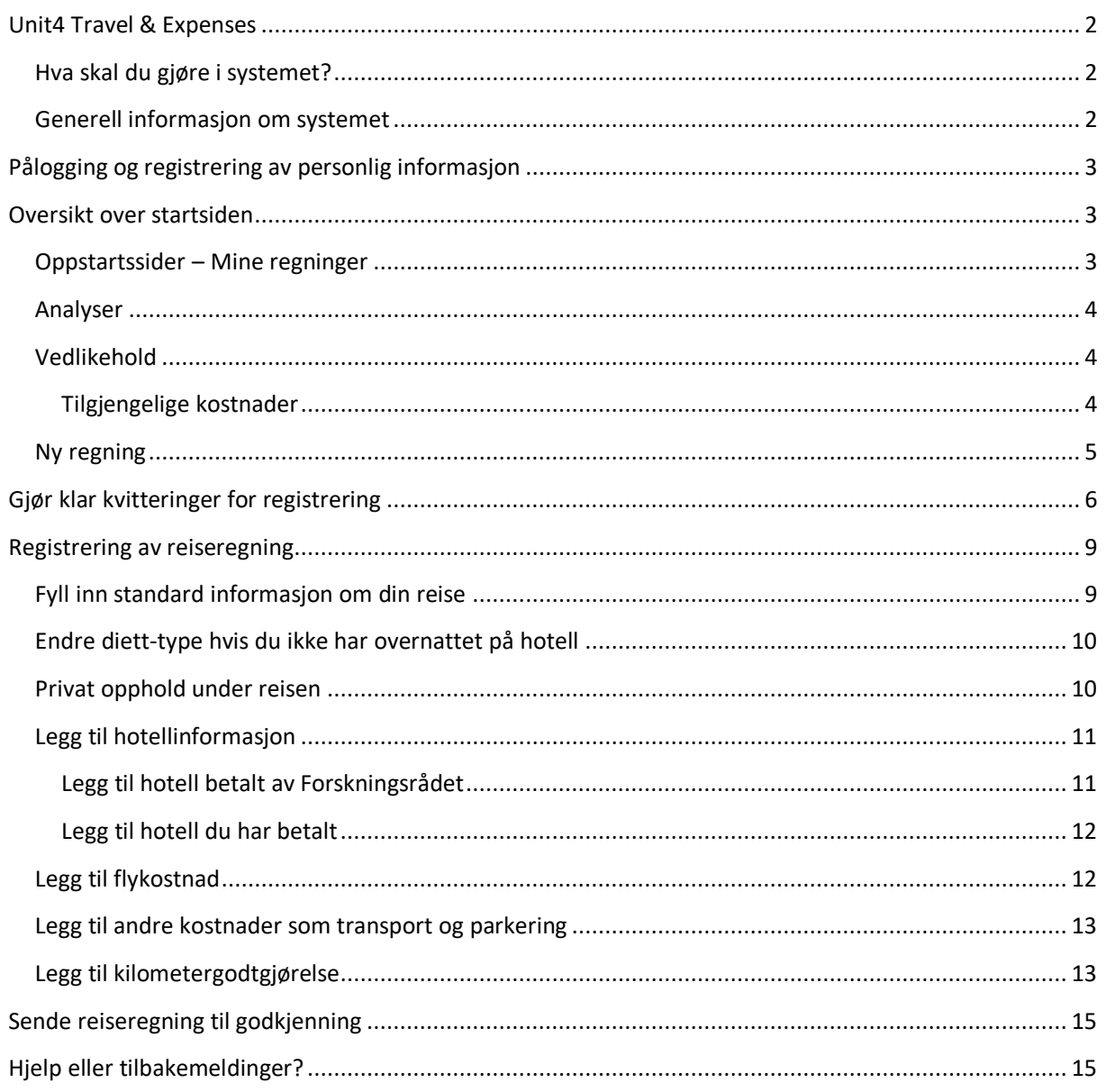

## Unit4 Travel & Expenses

I dette dokumentet finner du en steg-for-steg-beskrivelse av hvordan du skal registrere din personinformasjon og dine reiseregninger i Unit4 Travel and Expenses (T&E).

## <span id="page-2-0"></span>Hva skal du gjøre i systemet?

**Registrering i systemet:** Alle må registrere seg i systemet og legge inn sin personinformasjon, også hvis du ikke har reisekostnader. Du kan begynne registreringen når du får en e-post fra [noreply@unit4.com.](mailto:noreply@unit4.com) Husk å sjekke spamfilteret. Du trenger kun å registrere deg en gang.

**Personinformasjon:** Du skal oppdatere din personinformasjon når du har registrert deg og logget deg inn.

**Reiseregning:** Hvis du har reisekostnader, skal du lage reiseregning i systemet etter at du har registrert deg. Har du ikke reisekostnader, skal du kun registrere deg i systemet og legge inn personinformasjon.

**Honorar:** Honorarskjema fylles ut av Forskningsrådet. Du skal ikke registrere honorarskjema.

Trenger du hjelp? Ta kontakt med [travel@rcn.no.](mailto:travel@rcn.no)

## <span id="page-2-1"></span>Generell informasjon om systemet

For en effektiv registrering av reiseregninger, bruker Unit4 T&E en kvitteringsgjenkjenningstjeneste. Kvitteringer som blir lastet opp i systemet leses automatisk. For å bruke denne tjenesten, bør du sende alle kvitteringene dine ti[l vedlegg@unit4.com.](mailto:vedlegg@unit4.com) Du må sende kvitteringene fra e-postadressen som er registrert på din bruker i Unit4 T&E. Du kan også legge til flere e-postadresser i Unit4 T&E for å sende kvitteringer fra disse, se instruksjoner under *Innstillinger*. Hvis kvitteringen blir lest korrekt, vil de automatisk legges inn på din reiseregning med samme datointervall som på kvitteringen.

Under finner du generell informasjon angående bruk av systemet:

- Systemet fungerer best i Chrome eller Firefox.
- Vi har dessverre litt problemer med bruk av systemet i Mac. En vanlig feil er problemer med scrolling når du skal registrere personalinfo. Se tips her.
- Knapper i mørke blått er nødvendige handlings-knapper, for eksempel "Lagre".
- Felter som er obligatoriske å fylle ut er merket med en rød \*.
- Varselmeldinger vil dukke opp i bunnen av reiseregningen. Det er to typer varsler:
	- o Røde: Feilen må korrigeres, det er ikke mulig å levere reiseregning med røde varsler.
	- o Gul: Varselet er kun til informasjon, for eksempel hvis du bruker samme kvittering på to utleggsposter.
- Hvis du klikker på varselmeldinger på bunnen av reiseregningen, vil feltet du må korrigere utheves. Slik er det enkelt å se hva som mangler.
- Du kan slette utleggsposter ved å klikke på "X" på venstre siden av utleggsradene. Utleggspostene blir overstrøket. Klikk "Lagre" for å slette.
- Du kan redigere alle felter som er i hvitt. Grå felter er ikke redigerbare.
- Du skal kun legge inn din personinformasjon og eventuell reiseregning. Du skal ikke registrere honorarskjema, dette gjøres av Forskningsrådet.

- Du kan følge med på status på dine reiseregninger ved å klikke på "Mine regninger", og se på prosessflyten. Hold over det blå ikonet med musepeker for å se status:

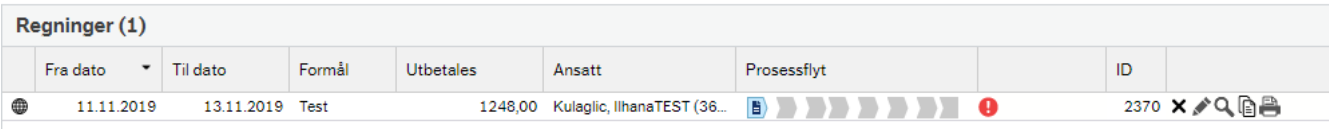

## <span id="page-3-0"></span>Pålogging og registrering av personlig informasjon

Det er en egen brukermanual for pålogging og registrering av personlig informasjon. Hvis du ikke har fått denne, ta kontakt med din kontaktperson i NFR eller send en e-post til [travel@forskningsradet.no](mailto:travel@forskningsradet.no)

## <span id="page-3-1"></span>Oversikt over startsiden

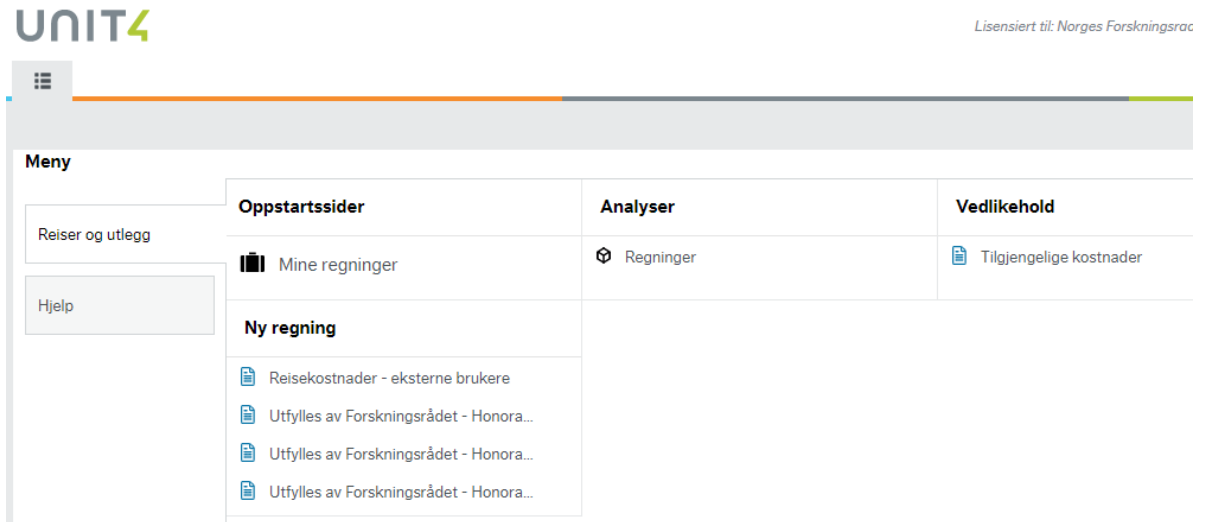

Under finner du en gjennomgang av alle menyene på startsiden.

#### <span id="page-3-2"></span>Oppstartssider – Mine regninger

Her finner du alle dine reiseregninger (og honorarskjema som er laget av Forskningsrådet). Klikk på en reiseregning for å åpne den. *Du skal ikke redigere honorarskjema.*

Du kan redigere alle reiseregninger som har status "Registrere regning". Du kan også tilbakekalle reiseregninger med status "Attestasjon" og "Økonomi Innkurv". Klikk på reiseregningen og klikk på "Ta tilbake regning" på bunnen av reiseregningen.

Når reiseregningen har fått status "Kontroll" kan du verken redigere eller ta tilbake regningen.

Du kan følge status på reiseregningen her:

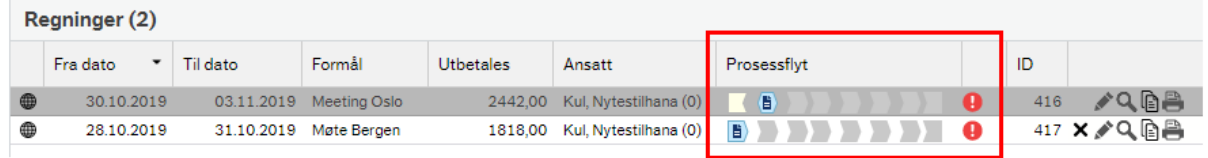

Når reiseregningen har nådd siste status, vil du få utbetalt din reiseregning innen få dager.

## <span id="page-4-0"></span>Analyser

Her kan du ta ut rapporter over dine reiseregninger.

## <span id="page-4-1"></span>Vedlikehold

## <span id="page-4-2"></span>Tilgjengelige kostnader

Kvitteringene du sender til [vedlegg@unit4.com](mailto:vedlegg@unit4.com) er tilgjengelige her. Du kan også se alle kvitteringer som har blitt linket til et utlegg og sendt inn her.

## Rediger regning

Alle reiseregninger du har startet på, men ikke sendt til godkjenning, vil være synlige her. Klikk på en regning for å fortsette registreringen.

Hvis du ønsker å slette en reiseregning, klikk på "Mine regninger" og klikk "X" på reiseregningen du ønsker å slette:

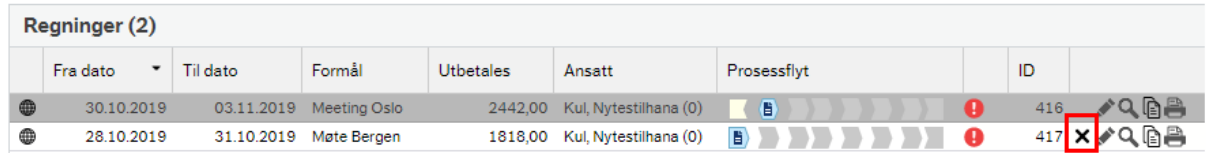

Du kan kun slette reiseregninger som er i første status.

#### <span id="page-5-0"></span>Ny regning

Klikk på skjema "Reisekostnader – eksterne brukere" for å starte registrering av en reiseregning. Under finner du detaljert informasjon om hvordan de ulike utleggene skal registreres.

<span id="page-5-1"></span>*Skjemaene "Honorar, enkeltstående oppdrag", "Honorar, møtehonorar", "Honorar, Styret" skal ikke brukes. Honorarskjema registreres av Forskningsrådet*.

## <span id="page-6-0"></span>Gjør klar kvitteringer for registrering

Du kan legge til kvitteringer på tre ulike måter i Unit4 T&E:

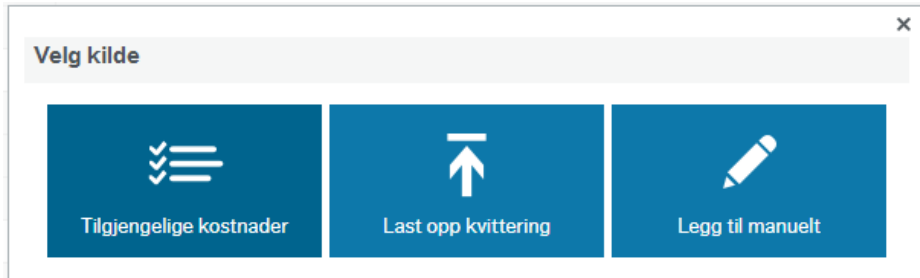

- **"Tilgjengelige kostnader":** Hvis du mottar kvitteringer på e-post, videresend disse til [vedlegg@unit4.com.](mailto:vedlegg@unit4.com) Hvis du mottar en papirkvittering, ta bilde av denne med mobiltelefonen og send bildet til [vedlegg@unit4.vom.](mailto:vedlegg@unit4.vom) Alle kvitteringer som blir sendt på denne måten vil bli lest automatisk. Hvis dato blir lest korrekt, vil kvitteringen automatisk legges til din reiseregning med samme dato.

Hvis kvitteringsgjenkjenningstjenesten ikke leser kvittering korrekt, vil den legges til din reiseregning med krav om at du må velge korrekt kostnadstype:

- o Klikk på pilen ved siden av "Velg kostnadstype"
- o Velg korrekt kostand og trykk "Endre".
- o Trykk til slutt på "Bekreft".

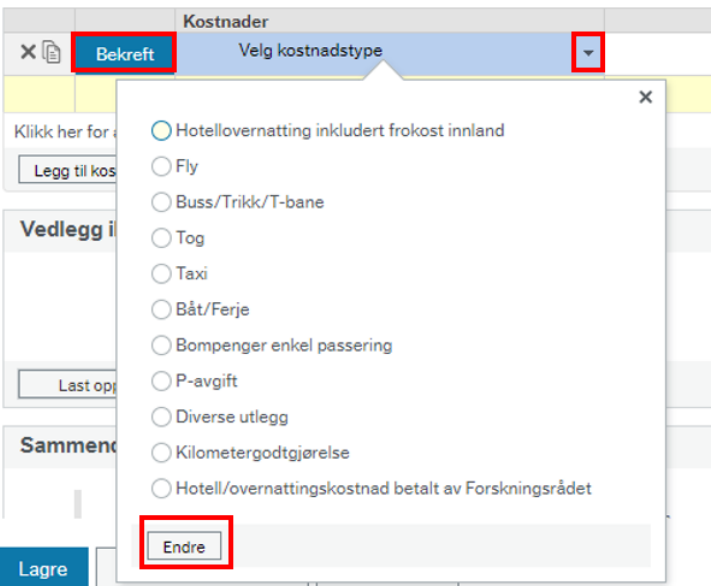

Alle kvitteringer som lastes opp på denne måten vil være tilgjengelige under "Tilgjengelige kostnader" med mindre de allerede er brukt i en reiseregning.

- o Klikk på "Tilgjengelige kostnader"
- o Du vil se en liste over kvitteringer
- o Hvis kvitteringen ikke er korrekt lest, vil den være blank i feltet "kostnadstype". Du kan velge korrekt kostnadstype ved å klikke på pilen og velge korrekt kostnadstype. Dette kan du også gjøre hvis kvitteringen er lest feil.

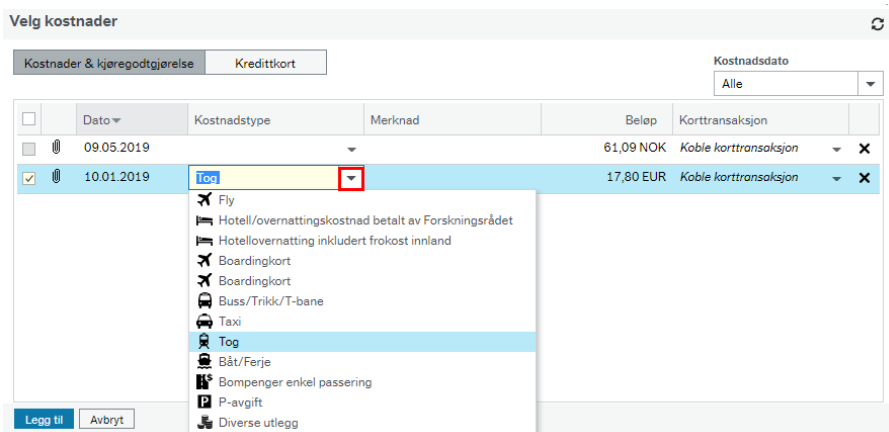

- o Merk av kvitteringene du ønsker å legge til og klikk på "Legg til"
- o Du kan til enhver tid endre beløp i beløpskolonnen.

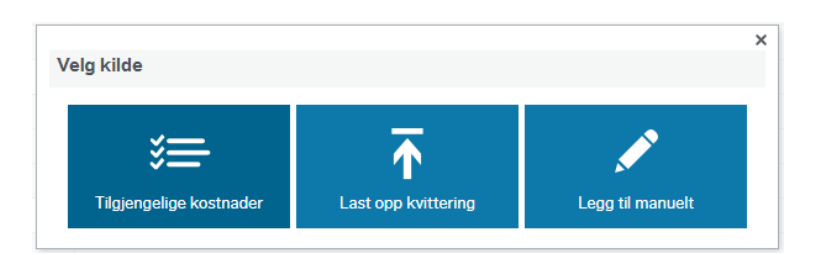

- **"Last opp kvittering":** Hvis du har lastet opp en kvittering på din PC, kan du legge den til ved å bruke denne metoden. Kvitteringsgjenkjenningstjenesten vil lese kvitteringen. Du må bekrefte at kvitteringen er lest korrekt ved å trykke på "Bekreft":

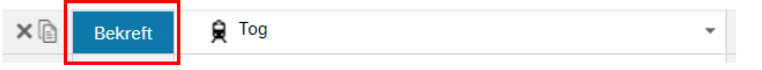

Hvis kvitteringsgjenkjenningstjenesten ikke klarer å lese kvitteringen, må du velge kostnadstype selv og bekrefte denne:

- o Klikk på pilen ved siden av "Velg kostnadstype"
- o Velg korrekt kostand og trykk "Endre".

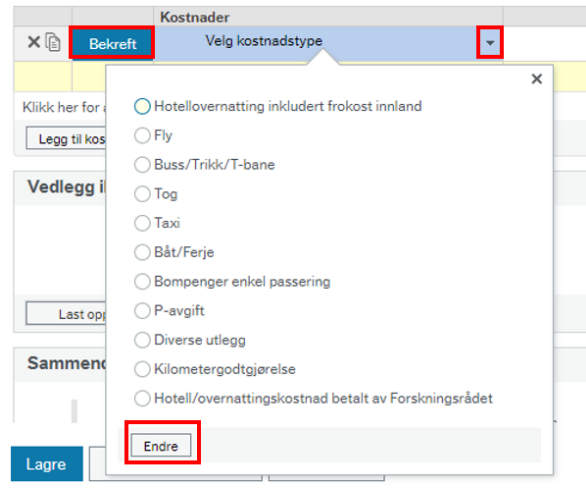

o Trykk til slutt på "Bekreft".

- "Legg til manuelt": Noen utlegg krever ikke kvitteringer, som for eksempel tog/trikk/buss med standard priser, og hotell som er betalt av Forskningsrådet. Du kan laste opp disse utleggene ved å bruke denne metoden.
	- o Klikk "Legg til manuelt"
	- o Velg relevant kostnad og klikk "Legg til".

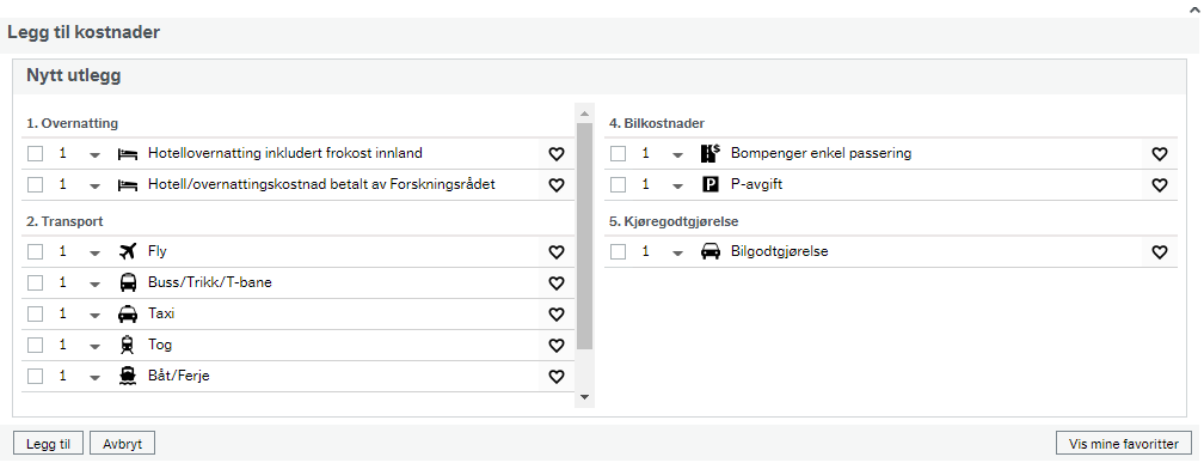

Hvis du legger til en kostnad der en kvittering er påkrevd, kan du laste den opp manuelt i reiseregningsvinduet ved å klikke på pilen i kvitterings-feltet på kostnadsraden:

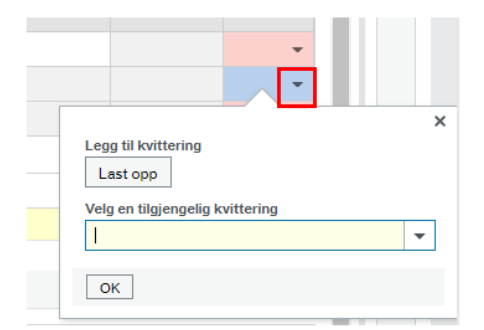

- o Klikk "Last opp" for å laste opp kvitteringer som er lagret på din PC. Hvis du har sendt kvitteringene via [vedlegg@unit4.com,](mailto:vedlegg@unit4.com) vil de være tilgjengelige under "Velg en tilgjengelig kvittering".
- o Klikk "OK" for å legge til kvittering.

Du kan kun legge til EN kvittering per rad. Hvis du trenger å laste opp mer dokumentasjon, kan dette gjøres ved å laste opp vedlegg på bunnen av reiseregningen under "Vedlegg ikke knyttet til kostnadsrad":

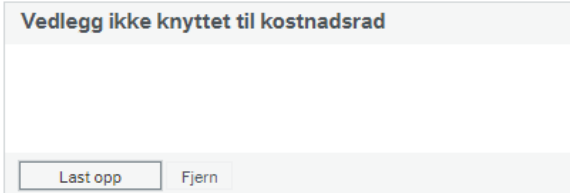

Under finner du steg for steg hvordan du skal fullføre din reiseregning.

## <span id="page-9-0"></span>Registrering av reiseregning

## <span id="page-9-1"></span>Fyll inn standard informasjon om din reise

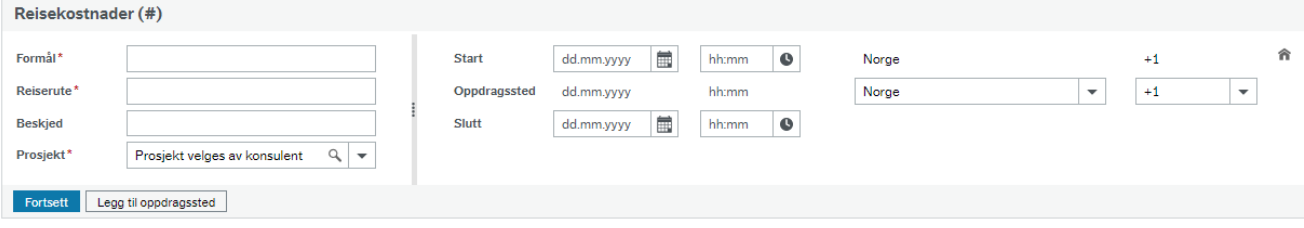

Obligatoriske felt er merket med rød \* og blir også røde hvis de ikke fylles ut.

- Formål: Fyll inn formål med reisen, f.eks.: Panel 19.1
	- o Dette kan endres av en konsulent på Forskningsrådet senere
	- Reiserute: Legg inn rute for reisen, f.eks.: København Oslo København
- Beskjed: Legg inn en beskjed dersom du mener det er nødvendig
- Prosjekt: La stå med "Prosjekt velges av Forskningsrådet/ Project will be chosen by RCN"
- Start, oppdragssted og slutt:
	- o Velg start- og sluttdato og tid for reisen
	- o Hvis start-oppdragssted ikke er korrekt, kan du endre dette ved å klikke på husikonet på høyre side:

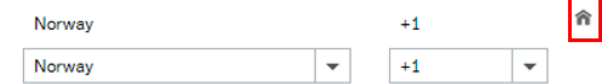

Du vil da ha mulighet til å endre start-land.

- Klikk "Fortsett" for å kalkulere diett.
- Du må spesifisere hvilke måltid du har fått under din reise:

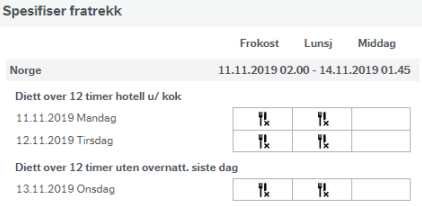

#### Lagre Avbryt

I de fleste tilfeller vil frokost og lunsj være inkludert. Klikk på feltene for å markere dem og klikk på "Lagre".

- Du kan oppdatere måltidsfratrekk til enhver tid ved å klikke på "Endre fratrekk" i bunnen av reiseregningen, da vil matrisen vises igjen. Du kan også endre antall måltider i kolonnen "Antall" i selve reiseregningen:

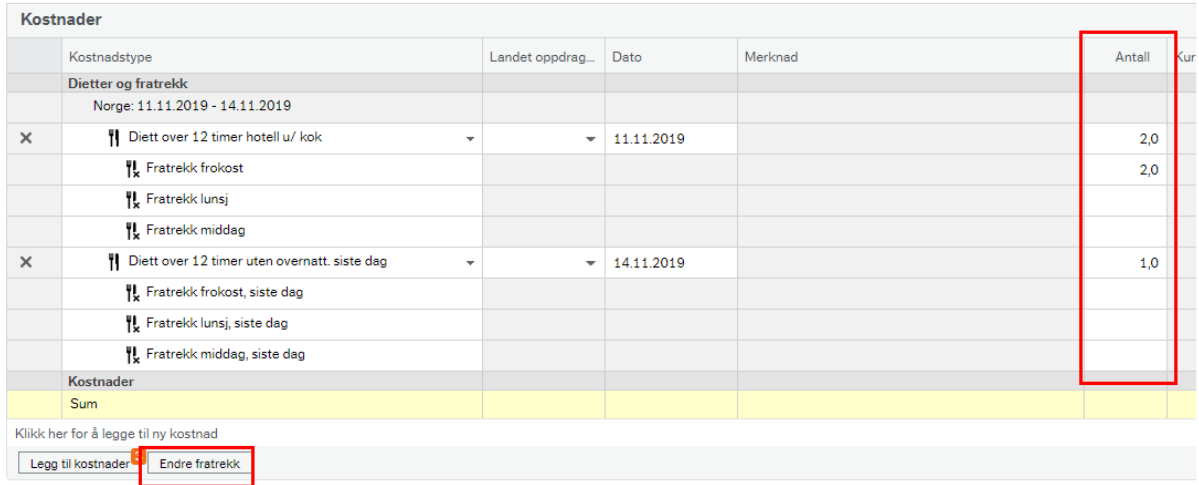

### <span id="page-10-0"></span>Endre diett-type hvis du ikke har overnattet på hotell

Hvis du ikke har overnattet på hotell, må du endre diett-typen.

Klikk på pil ved siden av diett-kostnad, velg aktuell type diett og klikk på "Endre":

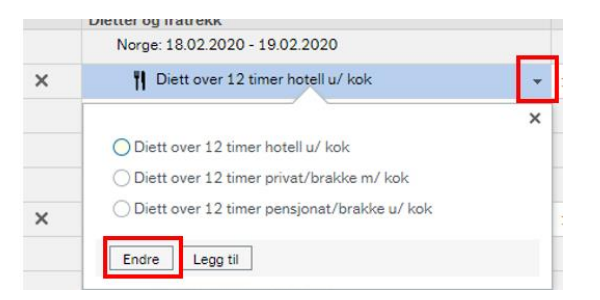

- Privat/brakke m/kok: overnatting med kokemuligheter, f.eks. privat, på hybel eller båt med kjøkken.
- Pensjonat/brakke u/kok: overnatting uten kokemuligheter, f.eks. på tog.
	- o Når denne velges må overnattingssted spesifiseres i merknadsfeltet til diettkostanden:

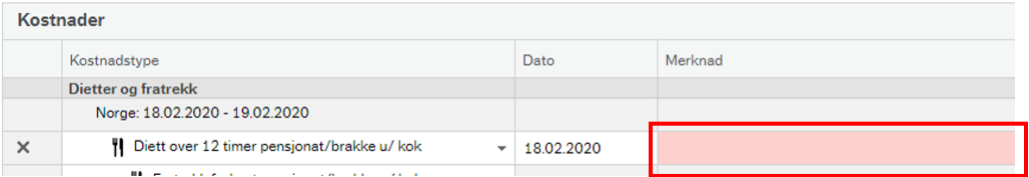

#### <span id="page-10-1"></span>Privat opphold under reisen

- Hvis en del av din reise er privat, kan du legge dette til i reiseregningen for å lettere kalkulere korrekt diett.
- Klikk "Legg til oppdragssted" og velg "Privat opphold"
- Velg start-dato og tid for ditt private opphold. Dette vil ekskluderes fra diett beregningen.
- Klikk "Oppdater dietter" for å oppdater dietten.

Når overstående felter er fullført, kan du starte å legge til dine utlegg.

## <span id="page-11-0"></span>Legg til hotellinformasjon

For å motta diett, må du legge til informasjon om overnattingsstedet (normalt et hotell). Dette gjelder også hvis du ikke har betalt for hotellet selv. Straks du oppdaterer dine dietter, vil du få et rødt varsel angående dette:

♦ Diett over 12 timer hotell u/ kok: Ved overnatting på hotell må hotellets navn og adresse oppgis . Velg kostnadstype for hotell og skriv hotellets navn og adresse i merknadsfeltet.

#### <span id="page-11-1"></span>Legg til hotell betalt av Forskningsrådet

- Klikk på "Legg til kostnader"

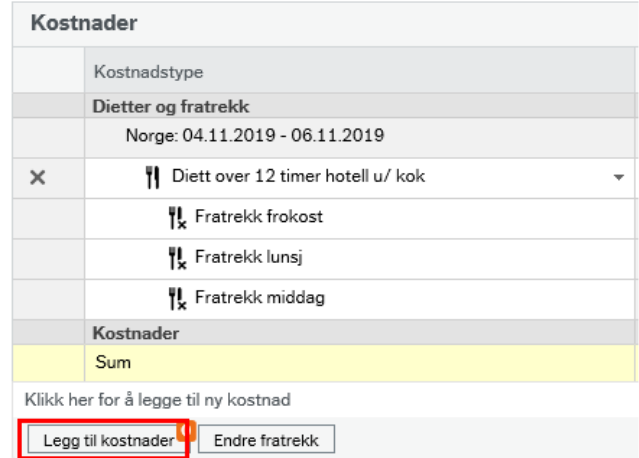

- Velg "Legg til manuelt"
- Velg kostnadstypen "Hotell/overnattingskostnad betalt av Forskningsrådet" og klikk "Legg til".

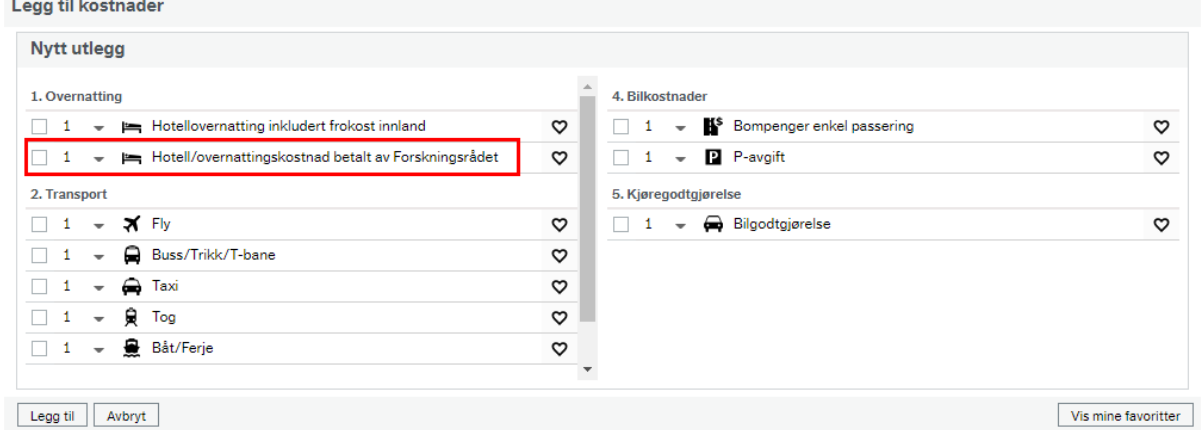

- Merknadsfeltet for hotell-raden vil bli rød. Skriv inn hotellets navn og adresse. Klikk på "Lagre" og feilmeldingen vil forsvinne.

#### <span id="page-12-0"></span>Legg til hotell du har betalt

- Klikk på "Legg til kostnader".

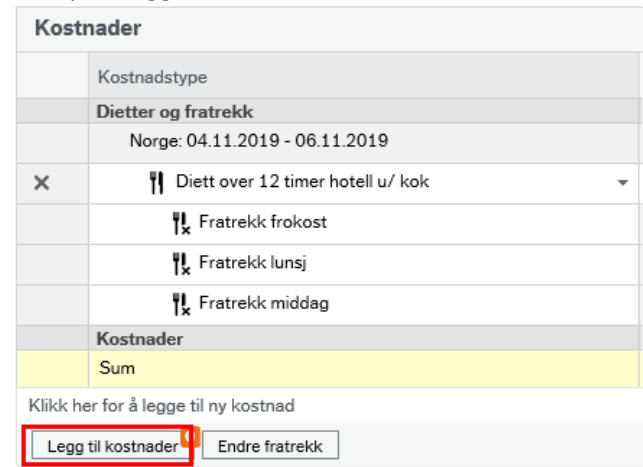

- Velg metoden du ønsker for å legge til kvittering. Dette avhenger av hvordan du har lastet opp din kvittering. Se mer informasjon under: [Gjør klar kvitteringer for registrering.](#page-5-1)
- Husk å sjekke at beløp er korrekt hvis du legger ved kvittering ved å bruke "Tilgjengelige kostnader" eller "Legg til kvittering". Husk å bekrefte kvitteringen.
- Merknadsfeltet for raden for hotell vil bli rød. Skriv inn hotellets navn og adresse. Klikk på "Lagre" og feilmeldingen vil forsvinne.

### <span id="page-12-1"></span>Legg til flykostnad

Hvis din flyreise ikke er betalt av Forskningsrådet, må du legge til utlegget i din reiseregning.

- Klikk "Legg til kostnader"
- Velg metoden du ønsker for å legge til kvittering. Dette avhenger av hvordan du har lastet opp din kvittering. Se mer informasjon under: [Gjør klar kvitteringer for registrering](#page-5-1)
- Det vil dukke opp to rader for boardingkort når du legger til utlegg for fly.

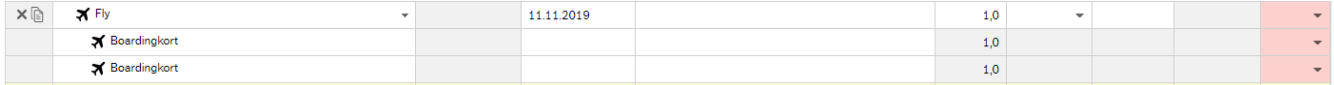

o Klikk på pilen i kvitteringsfeltet for å laste opp boardingkort:

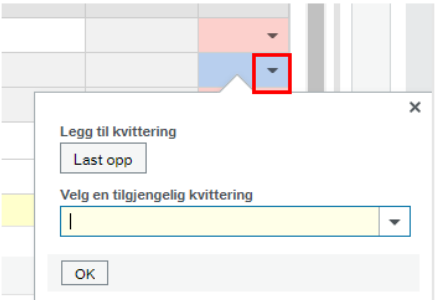

- o Klikk "Last opp" for å laste opp boardingkort som er lagret på din PC. Hvis du har sendt boardingkort via [vedlegg@unit4.com,](mailto:vedlegg@unit4.com) vil de være tilgjengelige under "Velg en tilgjengelig kvittering".
- o Klikk "OK" for å legge til boardingkortet.

## <span id="page-13-0"></span>Legg til andre kostnader som transport og parkering

Kostnader til tog/bus/trikk/T-bane krever ikke kvitteringer. Hvis du har en kvittering, er det likevel enklest å legge til kostnaden ved å sende bilde av kvitteringen/e-posten med kvittering til [vedlegg@unit4.com.](mailto:vedlegg@unit4.com)

Legg til kostnader som forklart her: Gjør klar [kvitteringer for registrering](#page-5-1)

Hvis du har kostnader som ikke passer til standard kostnadstyper, kan du velge kostnaden "Diverse utlegg":

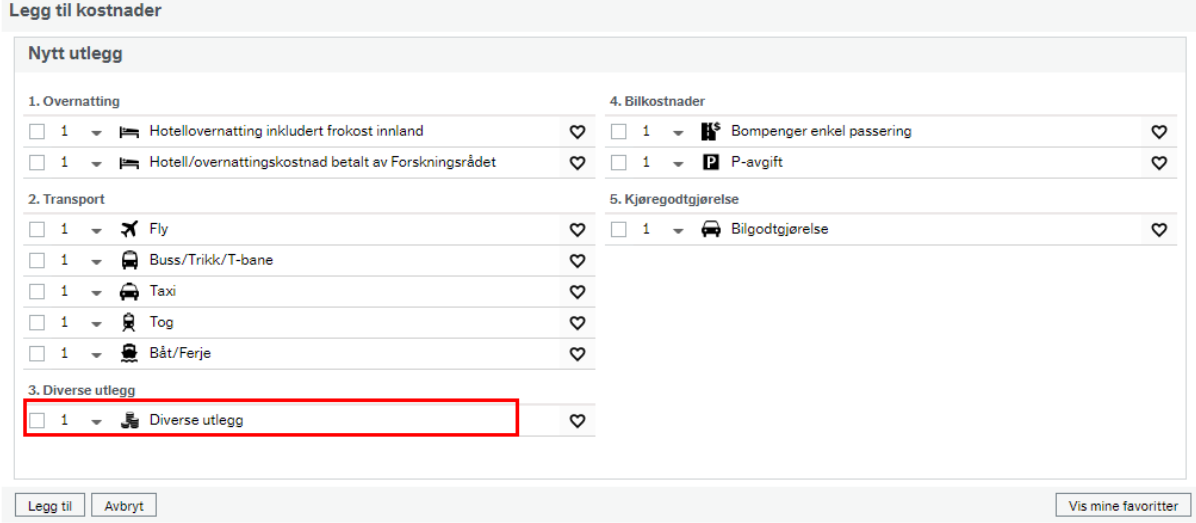

#### <span id="page-13-1"></span>Legg til kilometergodtgjørelse

- Klikk på "Legg til kostnader"
- Velg "Legg til manuelt"

**The complete the series with a** 

- Velg kostnadstypen "Kilometer/bilgodtgjørelse"

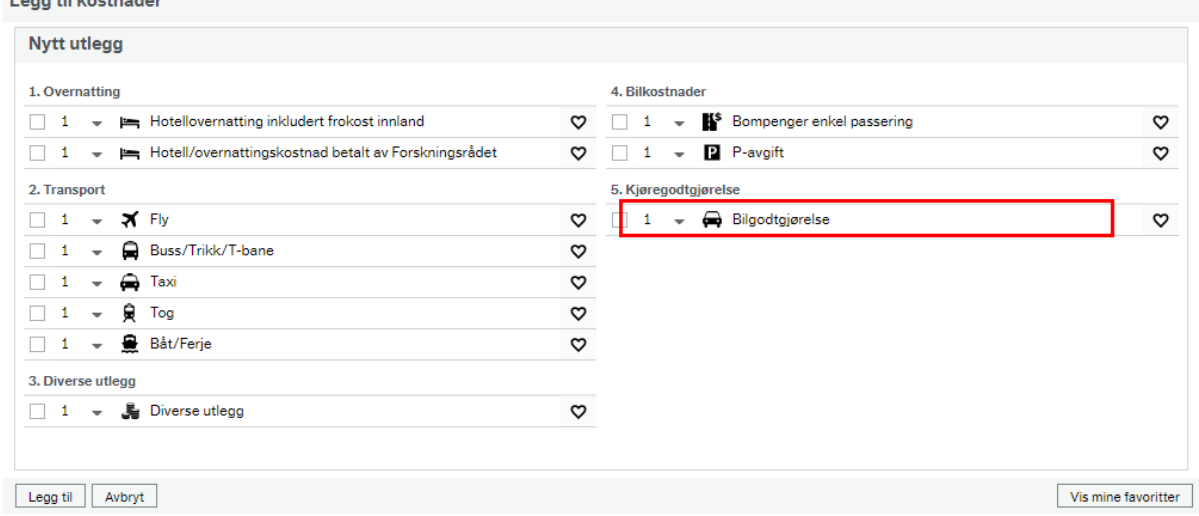

Klikk på nål-ikonet for å legge til start- og slutt adressen for kjøreturen:

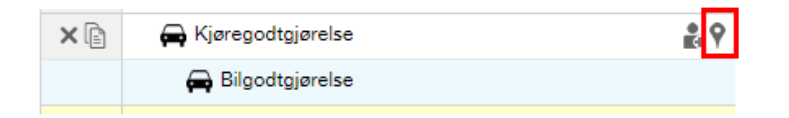

- Skriv til- og fra adresse. Oppslaget er fra Google Maps. Bruk den nærmeste adressen hvis du ikke får opp nøyaktig adresse.

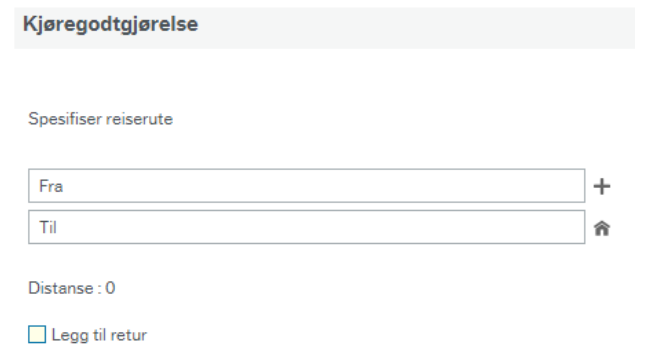

- Kryss av "Legg til retur" hvis du har kjørt begge veier.
- Klikk "Lagre" for å legge til kilometergodtgjørelsen.
- Antall kilometer beregnes automatisk:

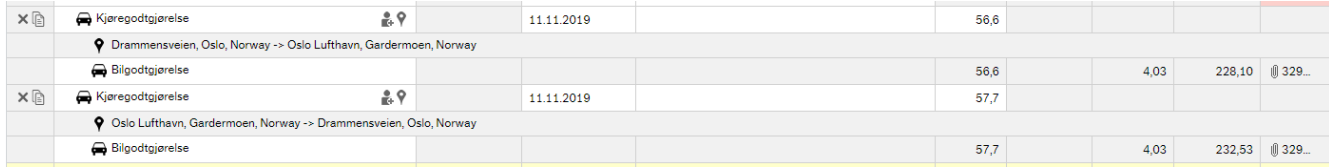

## <span id="page-15-0"></span>Sende reiseregning til godkjenning

Du kan til enhver tid lagre din reiseregning ved å klikke på "Lagre" på bunnen av reiseregningen. Dine endringer vil også lagres løpende.

Når du har fullført din reiseregning, klikk på "Send til godkjenning".

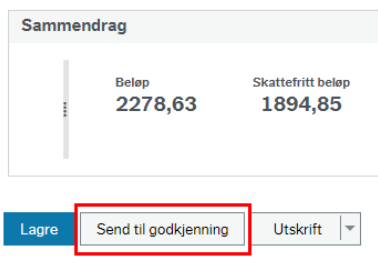

Din reiseregning vil bli utbetalt så snart den er kontrollert, og du har oppdatert all din personinformasjon som er nødvendig for utbetaling.

Du kan se status på din reiseregning ved å klikke på "Mine regninger" på startsiden og se på prosessflyten. Hold over det blå ikonet med musepeker for å se status:

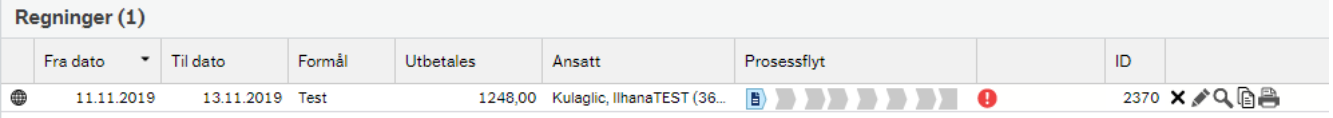

Forklaring på de ulike statusene:

- o Registrere regning: Reiseregning er hos deg til redigering.
- o Attestasjon: Reiseregning befinner seg hos attestant som skal kontrollere denne.
- o Økonomi innkurv: Reiseregning er sendt til økonomi av attestant. Det er fremdeles mulig å "Ta tilbake" reiseregningen for å korrigere/endre.
- o Kontroll: Reiseregning er plukket opp av økonomi til kontroll. Det er nå sperret for redigering.
- o Anvisning: Reiseregning er sendt til godkjenning internt i Forskningsrådet.
- o Avdelingsatestant: Ikke i bruk
- o Regning godkjent: Reiseregning er ferdig godkjent internt i Forskningsrådet.
- o Venter på D-nr/ress.nr: En eller begge av disse tingene mangler
	- o Du mangler D-nummer (relevant for utenlandske statsborgere) eller vi har ikke oppdatert systemet med ditt D-nummer ennå. Det gjøres ukentlig.
	- o Du har ikke oppdatert din personlige informasjon under "Min profil".
- o Venter på A1-intyg: Du mangler A1-intyg (kun relevant for svensker).
- o Klar for utbetaling: All informasjon er komplett, og reiseregning vil bli prosessert av økonomi.
- o Sendt til UBW: Reiseregning er ferdig prosessert av økonomi. Utbetaling vil skje i løpet av en uke.

## <span id="page-15-1"></span>Hjelp eller tilbakemeldinger?

Hvis du trenger hjelp til reiseregningen eller har tilbakemeldinger til denne manualen, sendt en epost til [travel@rcn.no](mailto:travel@rcn.no) og vi vil hjelpe deg så snart som mulig.